#### **Complete the Review Questionnaire**

Last Modified on 12/22/2022 10:44 am **CST** 

Once a Monitor is ready to review a provider, they can log in to KidKare on any device and complete the review.

#### **In this article:**

- Completing the [Questionnaire](http://help.minutemenuhx.com/#completing-the-questionnaire-in-kidkare) in KidKare
- About the Food & [Attendance](http://help.minutemenuhx.com/#about-the-food-attendance-review-page) Review Page
- Service Analysis for Texas [Sponsors](http://help.minutemenuhx.com/#service-analysis-for-texas-sponsors)

## **Completing the Questionnaire in KidKare**

**Note:** Click the link below to download and print our printable Quick Start Guide!

[AdminReviewSite-gsg.pdf](https://dyzz9obi78pm5.cloudfront.net/app/image/id/63a48960c3206d00ce7b4a73/n/adminreviewsite-gsg.pdf)

- 1. Log in to **[app.kidkare.com](https://app.kidkare.com)**. Use the same credentials you use to access Minute Menu HX.
- 2. From the menu to the left, click **Reviews**.
- 3. Click **Review Providers**. The Review Providers page opens.

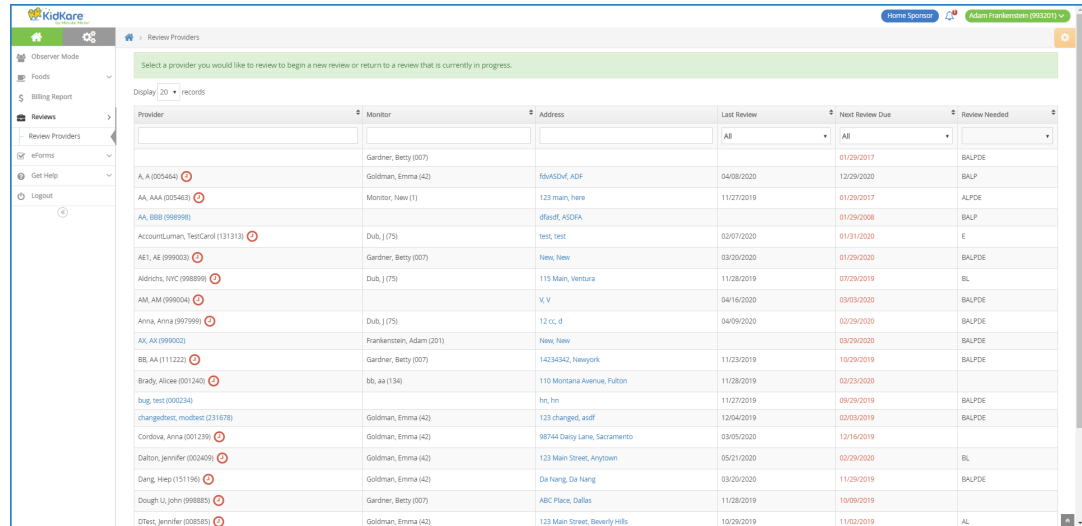

- 4. Locate the provider to review.
	- Click the **Provider**, **Monitor** (if available), **Last Review**, and **Next Review Date** columns to sort information in ascending or descending order.

**Note:** If you have set **Preference U.003 (General Behavior - Use Provider Security)** to **Y**, Monitors can only see those providers assigned to the same group number as them, and the Monitor column is hidden on the table.

Click the blank boxes at the top of each column to filter information in that column. For example, you can click the **Provider** box and begin typing a provider's name.

- Click **Filters** in the top-right corner to set additional filters. You can filter by **Pending**, **Active**, **Hold**, or **Withdrawn** status. If available, you can also specify whether to show reviews for all monitors.
- 5. Click the provider's address in the **Address** column to open Google Maps™ in a new window.
- 6. When you are ready to begin the review, click the name of the provider to review. The Review Questionnaire

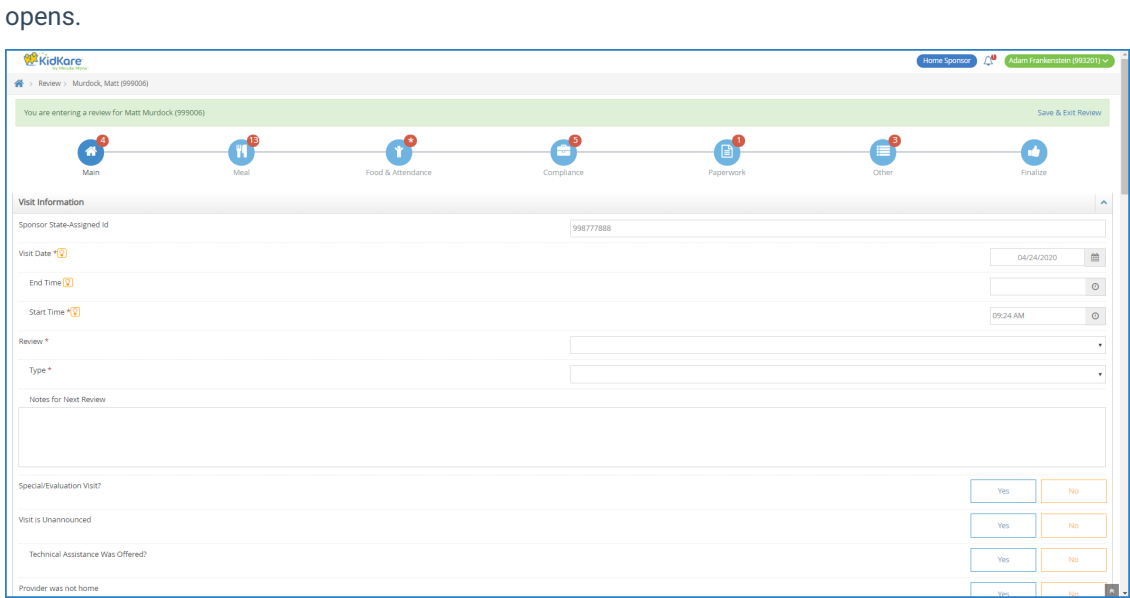

The questionnaire is split into the following pages:

- Main
- Meal
- Food & Attendance
- o Service Analysis (Texas Only)
- Compliance
- Paperwork
- o Other
- Finalize
- 7. Complete the questions for each page. As each review is created by the sponsor administrator, review questions vary.
	- Click **Save** to save your progress before you continue.
	- Click **Continue** to go to the next page.
	- Click a page icon to jump to that particular page.
	- $\circ$  Click  $\bigcirc$  to view more information about the question (if the administrator provided it). When finished, click **Close**.

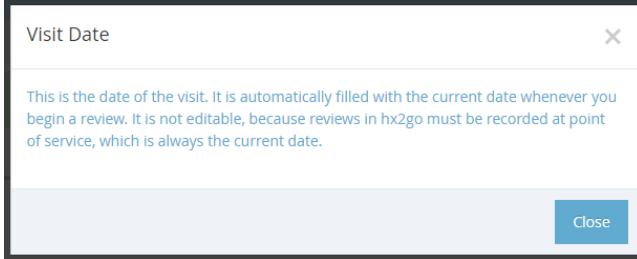

o The remaining number of required fields displays next to each page icon and updates automatically

as you enter information. The only exception is the **Food & Attendance** page: An asterisk displays for this page if there are missing fields.

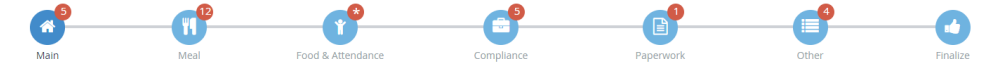

- If you need to exit the review and return later, click **Save & Exit Review** at the top of the page, or click **Save** at the bottom of the page and close the review. Your information is retained, and you can return to the review at a later time.
- 8. Once you reach the **Finalize** page, ensure that all review components are complete. If you are missing required fields:
	- The **All Required Fields Must Be Completed Before The Review Can Be Signed and Submitted** message displays. Links to the incomplete pages are also included. Click the link to jump to the page you need to complete.

All required fields must be completed before the review can be signed and submitted.<br>Please complete the missing review details on the following screens: Main, Meal, Food & Attendance, Compliance, Paperwork, Other

- The number of missing fields is indicated next to the page icon (except for the Food & Attendance page, which is marked with an asterisk).
- 9. Click the **Notes** box and enter any review notes. Click to collapse this section. Click to expand it again.
- 10. In the **Signatures** section:
	- If this is not a desk review, have the provider sign the **Provider Signature** box.
	- If this is a desk review and you want to require an electronic signature, set **If this is a desk review, do you want to require an electronic signature?** to **Yes**. The provider will receive an email and a KidKare message prompting them to acknowledge and sign for their review electronically. For more information, see **Require [Signatures](https://help.minutemenuhx.com/help/require-signatures-for-desk-reviews) for Desk Reviews**.
- 11. Sign the **Monitor Signature** box.

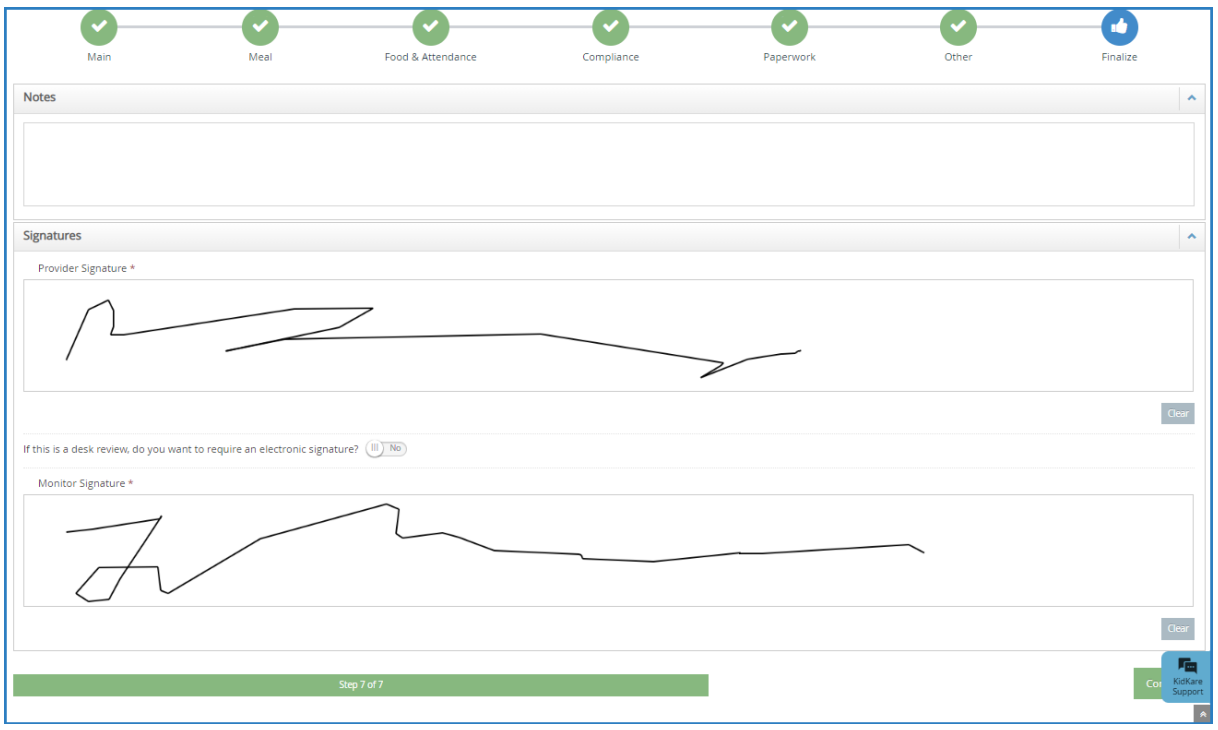

12. Click **Complete**. The Confirmation page opens. Once you complete the review, the provider receives an email and a message in KidKare alerting them that their review report is ready. They can download a copy of their review at the link in either one of these messages. If your providers need help finding their copy of this report, direct them to the **[Review](https://help.kidkare.com/help/review-report) Report** article at **[help.kidkare.com](https://help.kidkare.com)**.

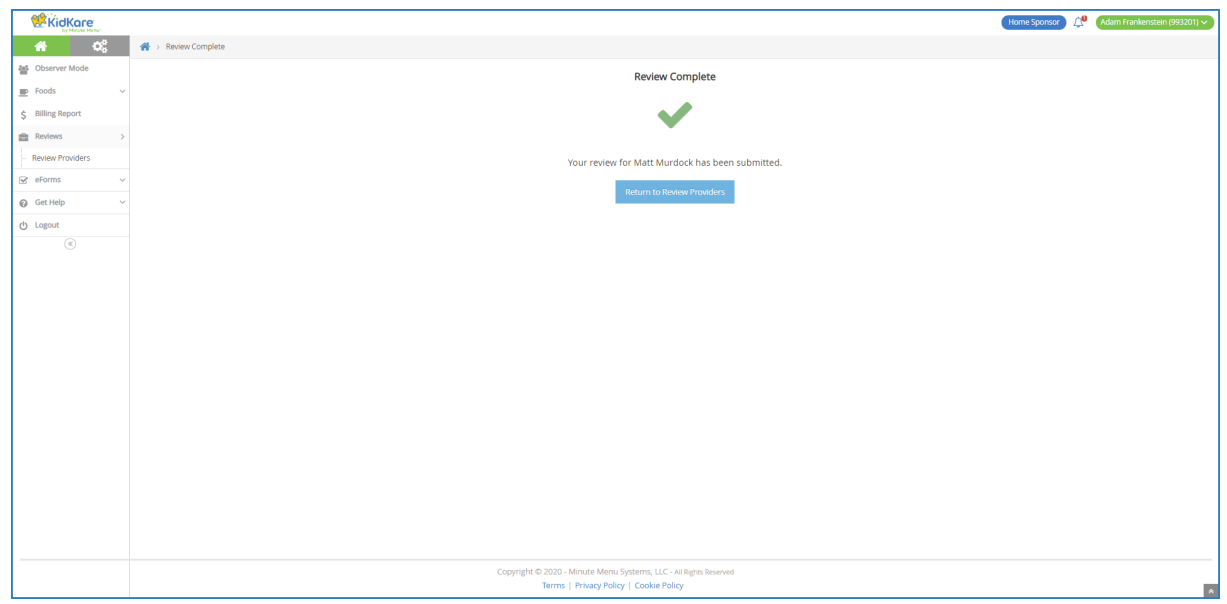

## **About the Food & Attendance Review Page**

The amount of required fields on the Food & Attendance page varies depending on user input. For example, if you do not select a meal, meal components are not required. However, if you do select a meal, the components are required. For this reason, the remaining required fields are marked with an asterisk next to the page icon, and the page display changes as monitors complete the review.

- 1. In the **Meal Service Details** section, select **No Meal**, **Breakfast**, **AM Snack**, **Lunch**, or **PM Snack**.
- 2. If the provider is approved for multiple servings, select the number of servings given at the meal ( **1** or **2**). Then, select the time at which each serving was given.
- 3. In the **Food Served**, section, select the food served at the meal. You must complete this information for both non-infants and infants. There are slight differences between how meals are recorded for infants versus non-infants. For more information, see **Recording Meal Components for Infants**, below.
- 4. Click a child's name to mark them as present for the meal. If you selected two servings in **Step 2**, click the child's name again to mark them as present for both servings.

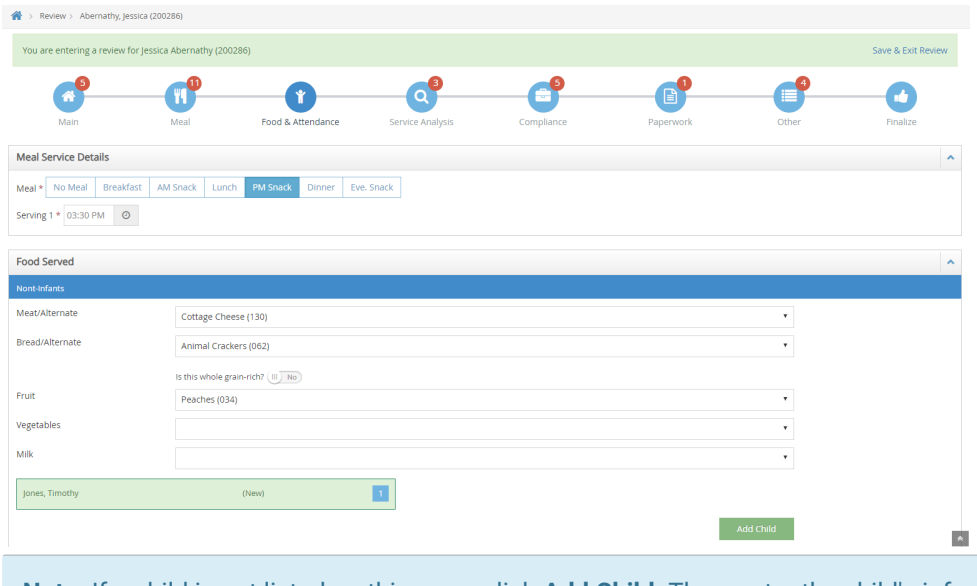

**Note:** If a child is not listed on this page, click **Add Child**. Then, enter the child's information and click **Add**. The child is added to the review and to Minute Menu HX.

5. When finished, click **Continue**.

### **Recording Meal Components for Infants**

Per the USDA regulations for developmentally ready foods, there is no set age when developmentally ready foods must be served, as the development rate of infants varies between children. All meal components for infants must be recorded on a per-child basis.

You must still click the child's name to mark them as present (click twice to mark them present for both servings, if needed). Once a child is marked present, meal components display under their name.

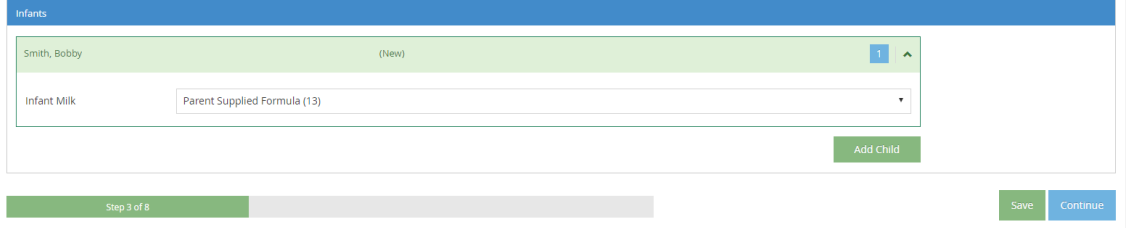

# **Service Analysis for Texas Sponsors**

Sponsors for the state of Texas must also complete the Service Analysis page. This page lists the food components entered on the Food & Attendance page for non-infants and infants, as well as the required quantities. You must enter the prepared quantities and indicate whether those quantities were sufficient.

- 1. Begin the review as you normally would. For more information, refer back to the heading **Completing the Questionnaire in KidKare**, above.
- 2. Enter information, as required, and click **Continue** to move through the review pages.
- 3. When the Service Analysis page opens:
	- a. Click the **Category** drop-down menu next to each listed food (if available), and select the category to which the food belongs.
- b. Click the boxes in the **Prepared** column for each age group, and enter the quantity of food prepared.
- c. In the **Amount Sufficient** column, click **Yes** or **No**.

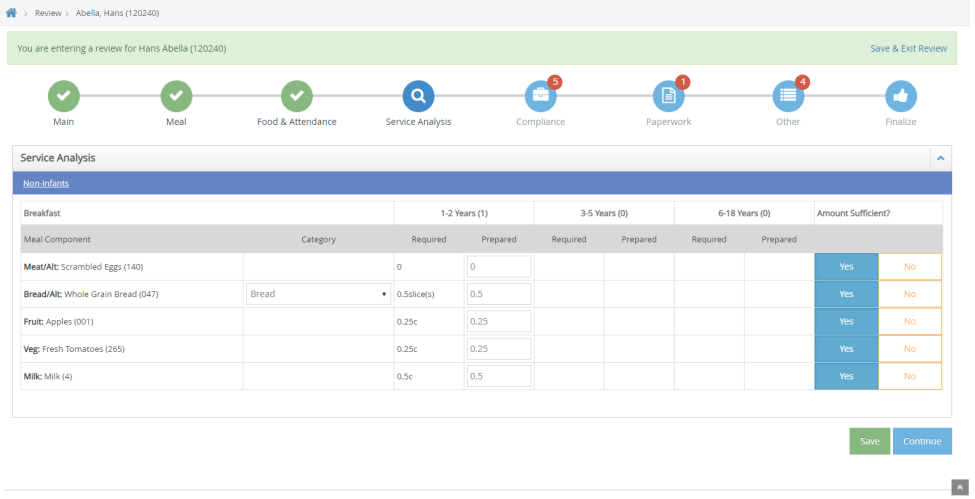

- 4. Repeat **Step 3** for each meal. You must complete these tables for both non-infants and infants.
- 5. When finished, click **Continue**.